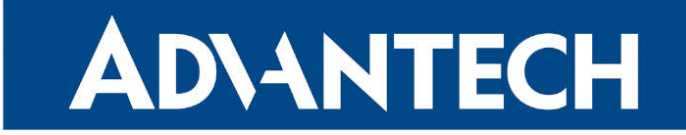

<span id="page-0-0"></span>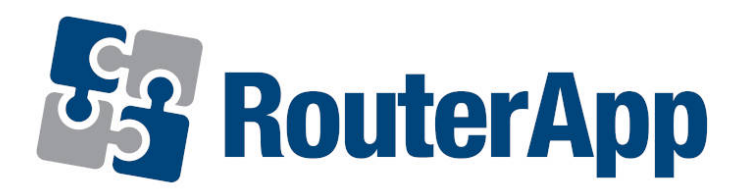

## Secure Syslog

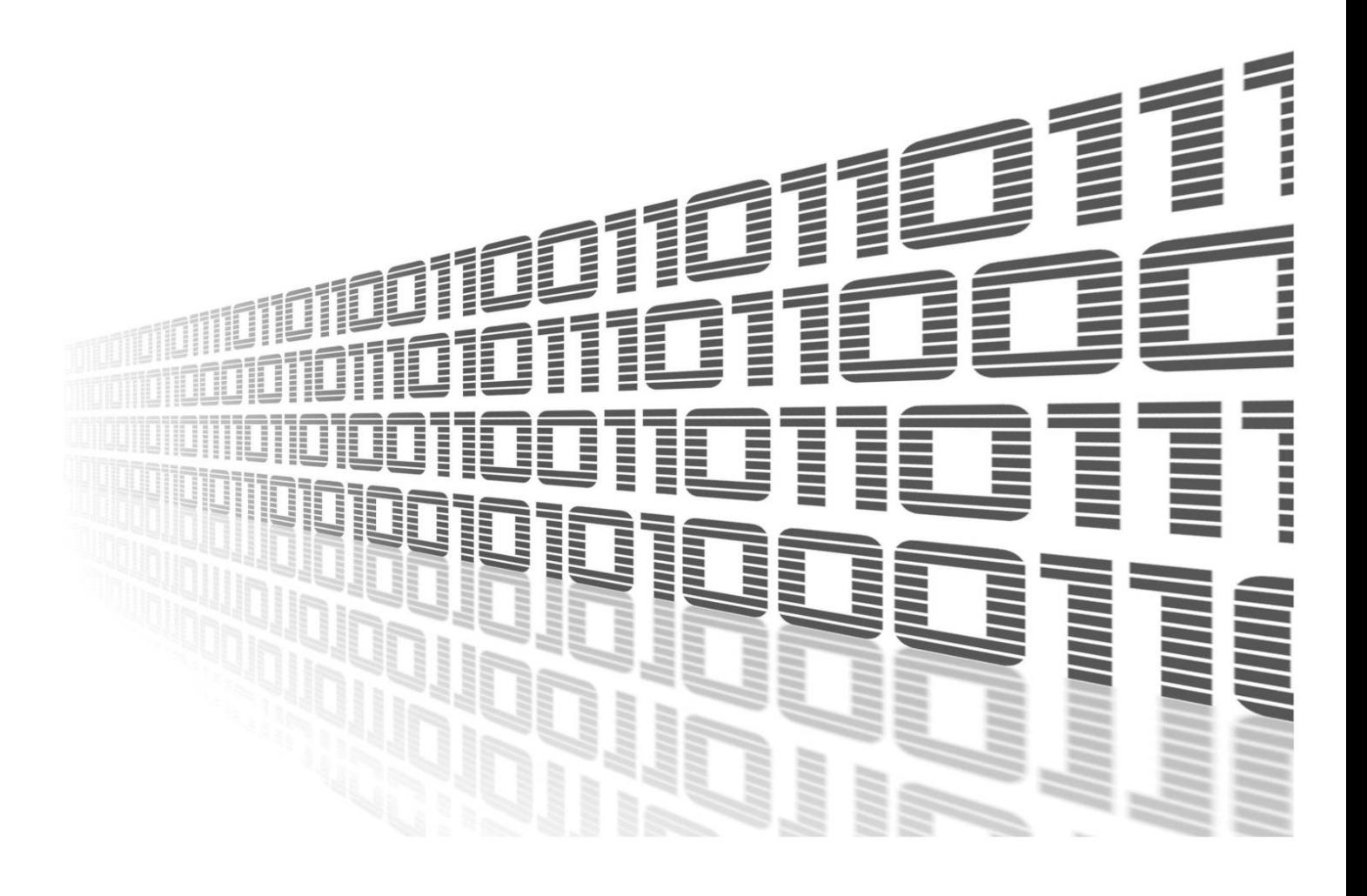

Advantech Czech s.r.o., Sokolska 71, 562 04 Usti nad Orlici, Czech Republic Document No. APP-0097-EN, revision from 24th October, 2023.

© 2023 Advantech Czech s.r.o. No part of this publication may be reproduced or transmitted in any form or by any means, electronic or mechanical, including photography, recording, or any information storage and retrieval system without written consent. Information in this manual is subject to change without notice, and it does not represent a commitment on the part of Advantech.

Advantech Czech s.r.o. shall not be liable for incidental or consequential damages resulting from the furnishing, performance, or use of this manual.

All brand names used in this manual are the registered trademarks of their respective owners. The use of trademarks or other designations in this publication is for reference purposes only and does not constitute an endorsement by the trademark holder.

### Used symbols

Danger – Information regarding user safety or potential damage to the router.  $\bigwedge$ 

Attention – Problems that can arise in specific situations.  $\blacksquare$ 

Information – Useful tips or information of special interest.  $\overline{u}$ 

Example – Example of function, command or script.

### **Contents**

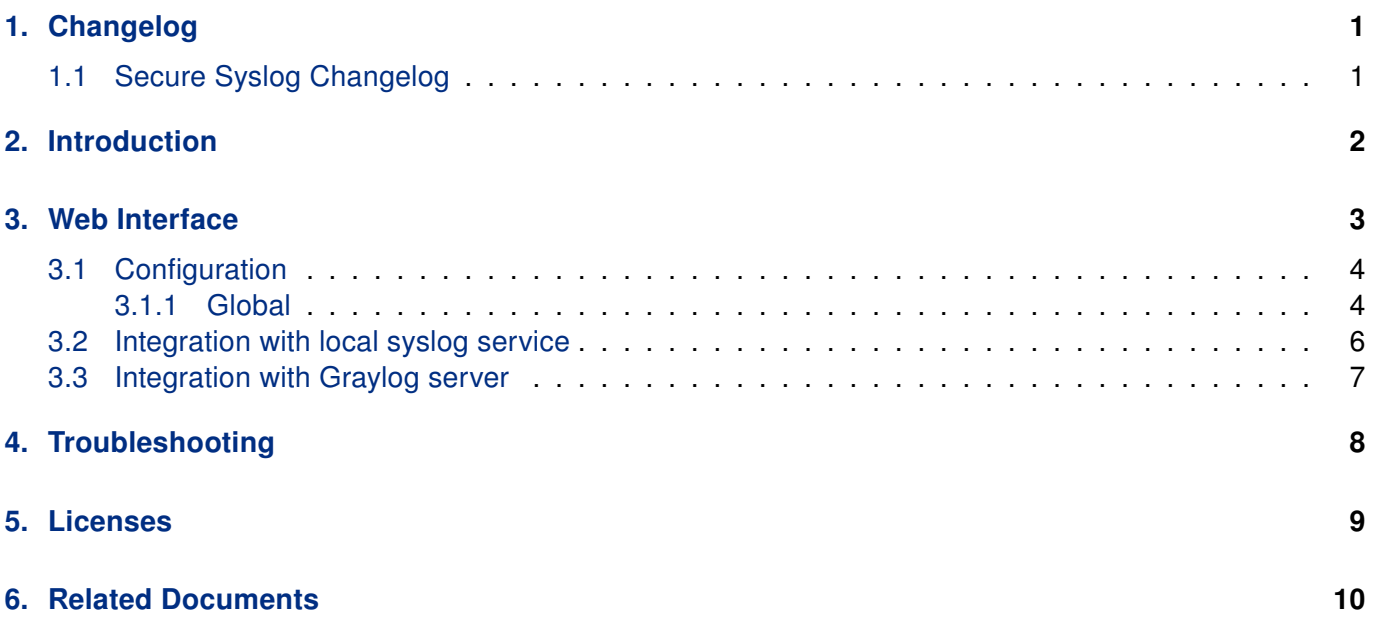

### List of Figures

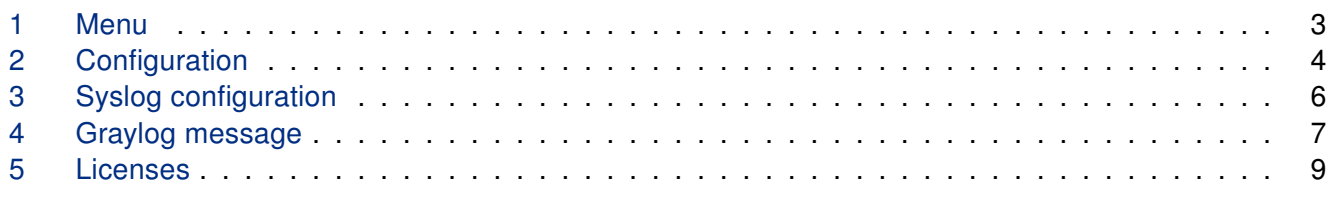

### List of Tables

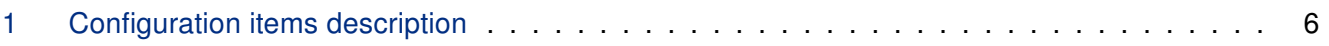

# <span id="page-4-0"></span>1. Changelog

### <span id="page-4-1"></span>1.1 Secure Syslog Changelog

#### v1.0.0 (2020-12-02)

• First release.

# <span id="page-5-0"></span>2. Introduction

 $\mathbf T$ 

Router app is not contained in the standard router firmware. Uploading of this router app is described in the Configuration manual (see Chapter [Related Documents\)](#page-13-0).

As described in the Remote Monitoring Guide [\[1\],](#page-13-0) the System Logging (syslog) protocol is used to send router event information to a specific server, such as Graglog  $^1$  $^1$  or PRTG Network Monitor  $^2$  $^2$ . The default syslog service provided by router firmware supports the UDP transport protocol only, which may be used in secure private networks only.

This module implements an enhanced syslog client (sender) that can forward syslog messages to a server (receiver) over a secure TLS protocol as defined in RFC 5425. Such well authenticated and encrypted communication may be transmitted over a public internet. The insecure, plain UDP and TCP transport protocols are supported too, but not recommended.

<sup>1</sup> <https://www.graylog.org>

<sup>2</sup> <https://www.paessler.com/prtg>

# <span id="page-6-0"></span>3. Web Interface

Once the installation of the module is complete, the module's GUI can be invoked by clicking the module name on the Router apps page of router's web interface.

<span id="page-6-1"></span>Left part of this GUI contains menu with Configuration menu section and Information menu section. Customization menu section contains only the Return item, which switches back from the module's web page to the router's web configuration pages. The main menu of module's GUI is shown on Figure 2.

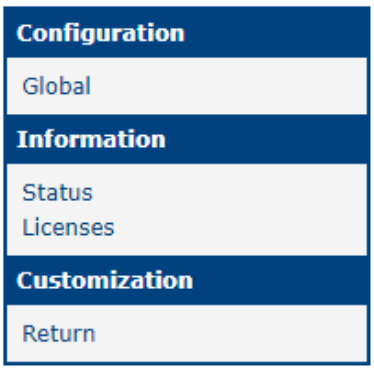

Figure 1: Menu

### <span id="page-7-0"></span>3.1 Configuration

#### <span id="page-7-1"></span>3.1.1 Global

<span id="page-7-2"></span>All Secure Syslog router app settings can be configured by clicking on the Global item in the main menu of module web interface. An overview of configurable items is given below.

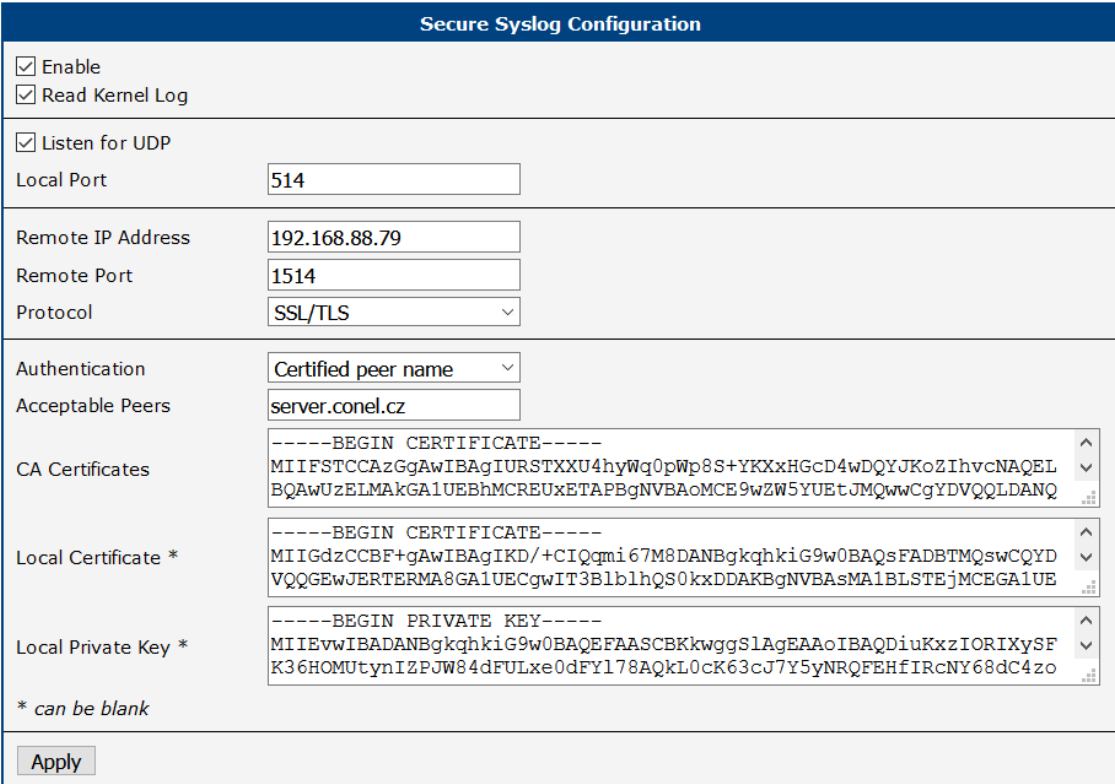

#### Figure 2: Configuration

<span id="page-7-3"></span>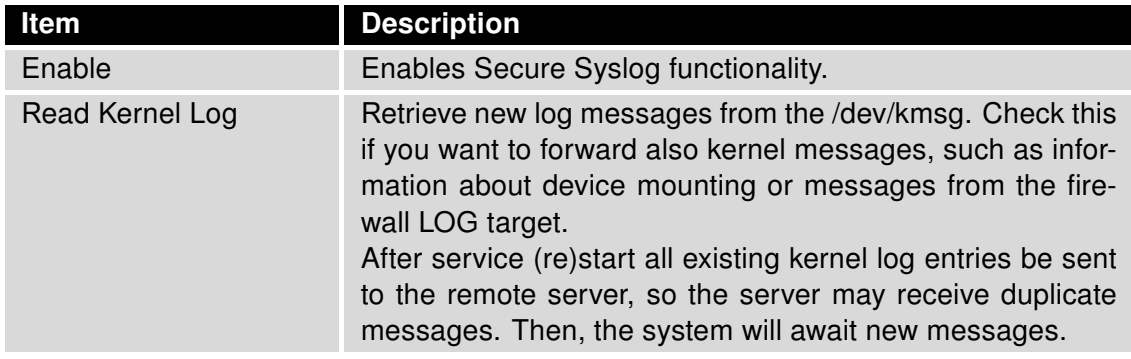

Continued on the next page

#### Item Description Listen for UDP Listen for syslog messages incoming via the UDP protocol. The messages can be sent by the local syslog service (see Section 2) and/or by any remote system. After service (re)start the system immediately starts listening for new messages. Prior syslog communication will not be distributed. Local Port UDP port where to listen for the incoming syslog messages. The common port number is 514. Remote IP Address Forward any message to this IP address. Remote Port Forward to this port, e.g. 514. Protocol Forward using this protocol. Allowed values are: • UDP • TCP • SSL/TLS Authentication **How to authenticate the syslog server, when using the SS-**L/TLS protocol. Allowed values are: • None (encryption only) to skip transport receiver authentication. The communication will still be encrypted. • Certificate fingerprint to check fingerprint of the received certificate against the Acceptable Peers. • Certificate validity to accept any server with a valid certificate, signed by the specified CA. • Certified peer name to check certificate validity and then match the certified DNS names in the subjectAltName extension, or the entire certified Common Name against the Acceptable Peers. Note the server may (depending on its configuration) implement own transport sender authentication, which is independent of this setting. Acceptable Peers **Accepted certificate fingerprint (SHA1)** or DNS/Common Name of the remote peer. The DNS name may use wildcards, e.g. "\*.example.net". Required when Authentication is set to Certificate fingerprint or Certified peer name. CA Certificates The entire certificate chain (sequence of CA certificates in PEM format) that can validate the remote certificates. Not required when Authentication is set to None.

Continued from previous page

Continued on the next page

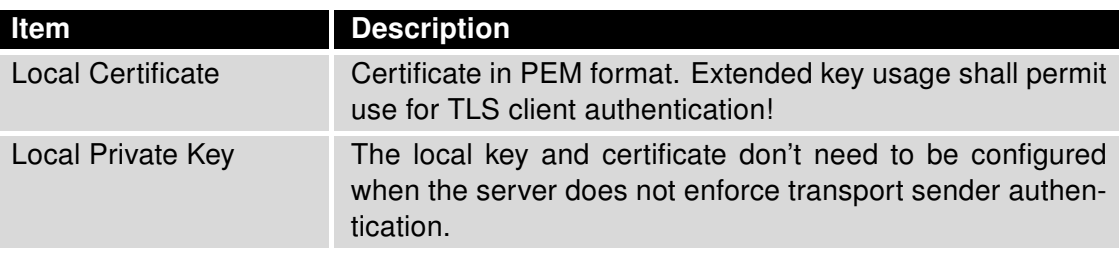

#### Continued from previous page

Table 1: Configuration items description

### <span id="page-9-0"></span>3.2 Integration with local syslog service

<span id="page-9-1"></span>To receive syslog messages from the local syslog service, set Remote IP Address in the Syslog service configuration to 127.0.0.1, which will forward the syslog traffic to the Secure Syslog module. The Remote UDP Port shall match the Local Port discussed above.

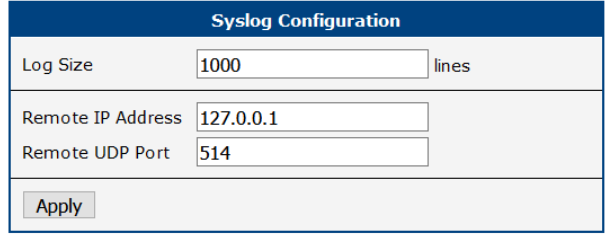

Figure 3: Syslog configuration

#### <span id="page-10-0"></span>3.3 Integration with Graylog server

First, install the Graylog server, either download the Open Source Edition<sup>[1](#page-0-0)</sup> or purchase the Enterprise Edition. You may, for example, download the OVA image and then import the appliance to your virtual environment.

<span id="page-10-1"></span>Run the imported appliance. Once first started, the console will display a Web login and Shell login information (username:password). Write down these information as they will not be displayed again.

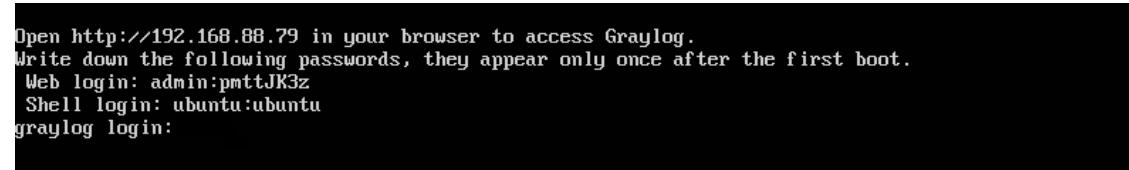

Figure 4: Graylog message

Use these information to login to the Graylog admin. In the menu select System – Inputs, then Select input "Syslog TCP" and click Launch new input. A configuration dialog will appear:

- Give the input some name.
- Set a Port number, e.g. 1514 (in the default configuration the number must be > 1024).
- Enable TLS.

 $\mathbf{r}$ 

- Optionally, set a full path to a TLS cert file and private key file. Place the .crt and .key file on the Graylog server in /etc/graylog/server/ssh .
- Optionally, set TLS client authentication to "optional" or "required". When set, you have to define also a full path to a directory with TLS Client Auth Trusted Certs. Place your CA certificates(s) to the defined directory, e.g. /etc/graylog/server/ssh/cacerts.

Once the input is created, it shall display as RUNNING and the received data shall start appearing under Streams – All Messages.

Verify in the Time configuration under System - Overview that the current time (clock) of your routers match the clock of the Graylog server. Messages may get lost if the clock don't match.

# <span id="page-11-0"></span>4. Troubleshooting

Generic tlsv1 alert internal errors (see bellow) reported in router System Log can be caused by serverinitiated session termination. Set the server log level to Debug and inspect the server-side log for more details. Often the Local Certificate is missing or is not permitted to perform the TLS client authentication.

rsyslogd: SSL\\_ERROR\\_SSL Error in 'osslHandshakeCheck Client': 'error:00000001:lib(0):func(0):  $reason(1)(1)'$  with ret=0 [v8.2010.0]

rsyslogd: OpenSSL Error Stack: error:14094438:SSL routines:ssl3\\_read\\_bytes:tlsv1 alert internal error [v8.2010.0]

# <span id="page-12-0"></span>5. Licenses

<span id="page-12-1"></span>Summarizes Open-Source Software (OSS) licenses used by this module.

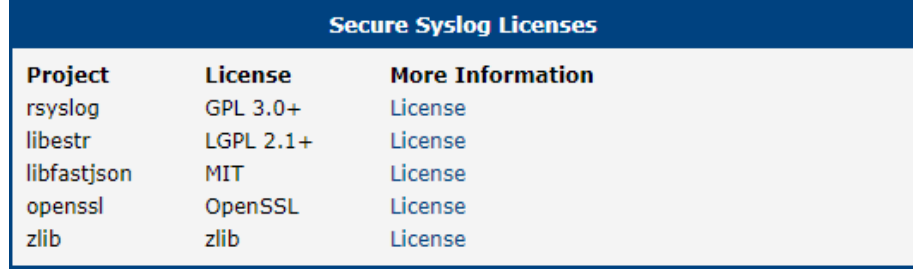

Figure 5: Licenses

# <span id="page-13-0"></span>6. Related Documents

[1] Advantech Czech: Remote Monitoring Guide (APP-0091-EN)

You can obtain product-related documents on Engineering Portal at [icr.advantech.cz](https://icr.advantech.cz/) address.

To get your router's Quick Start Guide, User Manual, Configuration Manual, or Firmware go to the [Router](https://icr.advantech.cz/support/router-models) [Models](https://icr.advantech.cz/support/router-models) page, find the required model, and switch to the Manuals or Firmware tab, respectively.

The [Router Apps](https://icr.advantech.cz/products/software/user-modules) installation packages and manuals are available on the Router Apps page.

For the Development Documents, go to the [DevZone](https://icr.advantech.cz/devzone) page.